## **MISE EN FORME DE VOTRE ARTICLE (informatique)**

- 1. Ouvrir LIBRE OFFICE
- 2. Ouvrir une Présentation

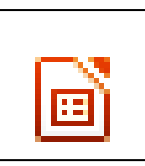

3. A droite choisir le style de diapo (le  $1<sup>er</sup>$  = diapo vierge) Et Orientation = Portrait et Ecran 4 :3

4. Cliquer droit sur la diapo, choisir Propriétés des diapos

Puis choisir **Arrière-Plan** (blanc, couleur, dégradé ou éventuellement motif)

OU cliquer sur Pages Maîtresses à droite et choisir.

## Si besoin :

\* Pour mettre un texte **en colonnes** : insérer des zones

de texte (barre d'outils ou Insertion)

\* Pour **insérer** une image ou une forme ou une zone de texte

ou un fichier son ou une vidéo =: dans la barre d'outils ou dans Insertion

- Image (à partir de ta clé par exemple)
- Forme
- Zone de texte

\* Pour recadrer/**rogner** une image, cliquer gauche dessus puis Format Tmage + Rogner

Veiller à **signer** votre article (en haut par « By + prénoms ou prénoms + initiale du nom » / en bas par prénoms ou prénoms + initiale du nom).

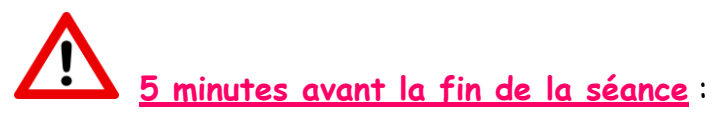

Dans Commun collège 4èC ou D ou E, ouvrir un nouveau dossier

(tout en haut à gauche).

Le nommer « magazine + nom de votre groupe », appuyer sur la touche Entrée.

Dans ce dossier, copier votre document Libre Office + les illustrations (photos et vidéos).

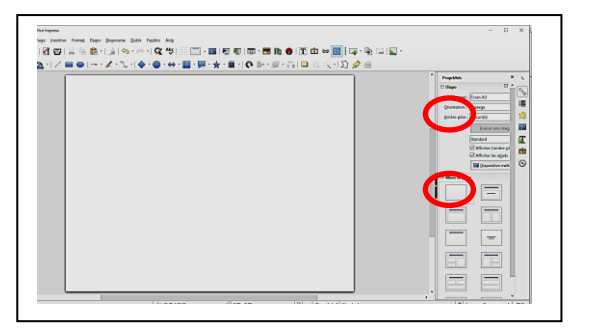

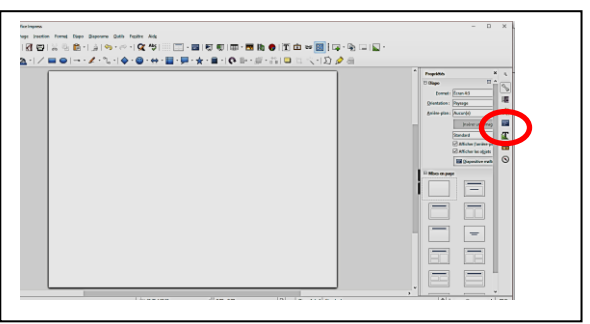

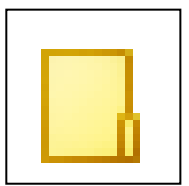